2

3

# **GALE USAGE REPORTS PORTAL**

A Home

O Search

Gale Reports

COUNTER 4 Reports

Location Reports

My content

Recent

My portal pages

# TRACK YOUR GALE USAGE

Visit http://admin.galegroup.com/ and log in. Contact Technical Support at 1-800-877-4253 option 4 for help with your user name or password.

Click View/Edit, and expand Reports in the left-hand menu. Click View Usage Reports to open the Usage Portal.

If your library uses Ebsco Discovery Service (EDS) and has SmartLinks enabled, add the Gale resource usage reported in your Ebsco Link Activity Report to the data reflected in your Gale Usage Reports Portal in order to capture a complete picture of your Gale usage.

← 🖿 > 1. Gale Usage Reports

Gale - EBook Retrievals 11/15/2018 3:32 PM

Gale - Journal Retrievals

Gale - Usage by Database 11/15/2018 3:31 PM

Gale - Usage By Databas

Gale - Usage by IP Address 8/21/2018 3:53 PM

Gale - Usage by Location, Da 9/26/2018 8:40 AM

Gale - Usage by Session Tim

1

Date Selection:

### **GENERATE REPORTS**

- 1. Click to expand folder options and select reports.
- 2. If desired, change report selections.
  - If you use calendars to set a custom timeframe, be sure to select **Date Range** as your **Date Selection**.
- 3. Click **Finish** to run the report.

If you would like to view the report as a PDF, Excel, or other output type, use the **Run As** <sup>⊙</sup> menu to make a selection. To reset the report and run it again, use the **Run As** menu to choose **Reset Prompts and Run**.

Click **Gale welcome** to close or navigate to reports run during your session.

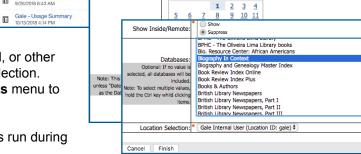

Data available from January 1, 2014 through November 14, 2018

ange

2018

 Feb
 Mar
 Apr
 May
 Jun

 Aug
 Sep
 Oct
 Nov
 Dec

 Mon
 Tue
 Wed
 Thu
 Fri
 Sat

Usage by Database

# Gale Standard Usage Reports

Display in Gale's standard format

**EBook Retrievals** Number of retrievals from individual EBook titles for a specific timeframe

Usage by Database Usage by database for a specified timeframe

Usage by Session Time Session count based on day and time Journal Retrievals Number of retrievals from individual journal titles for a specific timeframe

Usage by Location, Date, and Time Specific times users are accessing resources

Usage Summary Usage of all Gale resources from a specific timeframe rolled into one number

| EBook Title                                                | eISBN         | Full Text Retrievals | Retrievals |  |
|------------------------------------------------------------|---------------|----------------------|------------|--|
| Evolution and the Fall                                     | 9781467446860 | 9                    | 9          |  |
| lust Immigration: American Policy in Christian Perspective | 9781467446785 | 4                    | 4          |  |
| Computer Sciences, 2nd ed. vol. 3                          | 9780028662251 | 2                    | 2          |  |
|                                                            |               |                      |            |  |
|                                                            |               |                      |            |  |

**EBook Retrievals** 

|                                |          | -                    |            |          |            |
|--------------------------------|----------|----------------------|------------|----------|------------|
|                                |          |                      |            |          |            |
| Product Description            | Sessions | Full Text Retrievals | Retrievals | Searches | Turn-Aways |
| Academic OneFile               | 4        | 1                    | 1          | 8        | 0          |
| Biography In Context           | 1        | 0                    | 0          | 3        | 0          |
| Gale Virtual Reference Library | 3        | 7                    | 7          | 11       | 0          |
| General OneFile                | 1        | 0                    | 3          | 3        | 0          |
| Opposing Viewpoints In Context | 7        | 10                   | 10         | 14       | 0          |

| Usage Summary              |              |              |             |  |  |  |  |  |
|----------------------------|--------------|--------------|-------------|--|--|--|--|--|
|                            | Inside Usage | Remote Usage | Total Usage |  |  |  |  |  |
| Total Sessions             | 6            | 0            | 6           |  |  |  |  |  |
| Total Connect Time (min)   | 56           | 0            | 56          |  |  |  |  |  |
| Average Connect Time (min) | 9            |              | 9           |  |  |  |  |  |
| Total Fulltext             | 21           | 0            | 21          |  |  |  |  |  |
| Total Retrievals           | 21           | 0            | 21          |  |  |  |  |  |
| Total Searches             | 12           | 0            | 12          |  |  |  |  |  |
| Total Turnaways            | 0            | 0            | 0           |  |  |  |  |  |

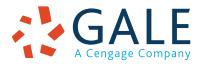

# **EMPOWER**<sup>™</sup> SUCCESS

#### **COUNTER Reports**

Follow COUNTER usage reporting standards and formatting (http://www.projectcounter.org/faqs.html)

#### **Database Report 1**

Total Searches, Result Clicks, and Record Views by Month and Database **Database Report 2** Access Denied by Month, Database, and Category

Journal Report 1 Number of Successful Full-Text Article Requests by Month and Journal **Book Report 2** Number of Successful Section Requests by Month, Title, and Category

#### Database Report 1

| 8  | Database                       | Publisher    | Platform | User Activity                    | Reporting J | an-2018 Fe | b-2018 | Mar-2018 Ap | r-2018 | May-2018 Jun- | 2018 | Jul-2018 Aug- | 2018 | Sep-2018 Oct-2018 |
|----|--------------------------------|--------------|----------|----------------------------------|-------------|------------|--------|-------------|--------|---------------|------|---------------|------|-------------------|
| 9  | Academic OneFile               | Gale Cengage | GOLD     | Regular Searches                 | 37          | 3          | 15     | 6           | 0      | 1             | 0    | 4             | 2    | 4 2               |
| 10 | Academic OneFile               | Gale Cengage | GOLD     | Searches-federated and automated | 0           | 0          | 0      | 0           | 0      | 0             | 0    | 0             | 0    | 0 0               |
| 11 | Academic OneFile               | Gale Cengage | GOLD     | Result Clicks                    | 7           | 2          | 0      | 1           | 0      | 0             | 0    | 3             | 0    | 0 1               |
| 12 | Academic OneFile               | Gale Cengage |          | Record Views                     | 4           | 2          | 0      | 1           | 0      | 0             | 0    | 0             | 0    | 0 1               |
| 13 | Biography In Context           | Gale Cengage | GOLD     | Regular Searches                 | 32          | 16         | 8      | 4           | 0      | 1             | 0    | 0             | 0    | 3 0               |
| 14 | Biography In Context           | Gale Cengage | GOLD     | Searches-federated and automated | 0           | 0          | 0      | 0           | 0      | 0             | 0    | 0             | 0    | 0 0               |
| 15 | Biography In Context           | Gale Cengage | GOLD     | Result Clicks                    | 16          | 9          | 7      | 0           | 0      | 0             | 0    | 0             | 0    | 0 0               |
| 16 | Biography In Context           | Gale Cençage | GOLD     | Record Views                     | 20          | 13         | 7      | 0           | 0      | 0             | 0    | 0             | 0    | 0 0               |
| 17 | Gale Virtual Reference Library | Gale Cengage | GOLD     | Regular Searches                 | 33          | 6          | 15     | 0           | 0      | 1             | 0    | 0             | 1    | 10 0              |
| 18 | Gale Virtual Reference Library | Gale Cengage | GOLD     | Searches-federated and automated | 0           | 0          | 0      | 0           | 0      | 0             | 0    | 0             | 0    | 0 0               |
| 19 | Gale Virtual Reference Library | Gale Cengage | GOLD     | Result Clicks                    | 7           | 2          | 3      | 0           | 0      | 0             | 0    | 0             | 0    | 2 0               |
| 20 | Gale Virtual Reference Library | Gale Cengage | GOLD     | Record Views                     | 17          | 3          | 8      | 0           | 0      | 0             | 0    | 0             | 0    | 6 0               |
| 21 | General OneFile                | Gale Cengage | GOLD     | Regular Searches                 | 43          | 19         | 13     | 0           | 1      | 1             | 6    | 0             | 0    | 3 0               |
| 22 | General OneFile                | Gale Cengage | GOLD     | Searches-federated and automated | 0           | 0          | 0      | 0           | 0      | 0             | 0    | 0             | 0    | 0 0               |
| 23 | General OneFile                | Gale Cengage | GOLD     | Result Clicks                    | 24          | 11         | 1      | 0           | 3      | 0             | 6    | 0             | 0    | 3 0               |
| 24 | General OneFile                | Gale Cengage | GOLD     | Record Views                     | 23          | 11         | 2      | 0           | 2      | 0             | 5    | 0             | 0    | 3 0               |
| 25 | Global Issues In Context       | Gale Cengage | GOLD     | Regular Searches                 | 32          | 2          | 10     | 1           | 0      | 3             | 0    | 1             | 1    | 14 0              |
| 26 | Global Issues In Context       | Gale Cengage | GOLD     | Searches-federated and automated | 0           | 0          | 0      | 0           | 0      | 0             | 0    | 0             | 0    | 0 0               |
| 27 | Giobal Issues In Context       | Gale Cengage | GOLD     | Result Clicks                    | 11          | 0          | 0      | 0           | 0      | 3             | 0    | 0             | 0    | 8 0               |
| 28 | Global Issues In Context       | Gale Cençage | GOLD     | Record Views                     | 14          | 2          | 0      | 0           | 0      | 3             | 0    | 0             | 0    | 9 0               |
| 29 | GREENR (Global Ref on the E    | Gale Cengage | GOLD     | Regular Searches                 | 3           | 3          | 0      | 0           | 0      | 0             | 0    | 0             | 0    | 0 0               |
| 30 | GREENR (Global Ref on the E    | Gale Cengage | GOLD     | Searches-federated and automated | 0           | 0          | 0      | 0           | 0      | 0             | 0    | 0             | 0    | 0 0               |
| 31 | GREENR (Global Ref on the E    | Gale Cengage | GOLD     | Result Clicks                    | 0           | 0          | 0      | 0           | 0      | 0             | 0    | 0             | 0    | 0 0               |
| 32 | GREENR (Global Ref on the E    | Gale Cengage | GOLD     | Record Views                     | 2           | 2          | 0      | 0           | 0      | 0             | 0    | 0             | 0    | 0 0               |
| 33 | Health and Wellness Resource   |              |          | Regular Searches                 | 18          | 0          | 18     | 0           | 0      | 0             | 0    | 0             | 0    | 0 0               |
| 34 | Health and Wellness Resource   | Gale Cengage | GOLD     | Searches-federated and automated | 0           | 0          | 0      | 0           | 0      | 0             | 0    | 0             | 0    | 0 0               |
| 35 | Health and Wellness Resource   | Gale Cençage | GOLD     | Result Clicks                    | 11          | 0          | 11     | 0           | 0      | 0             | 0    | 0             | 0    | 0 0               |
| 36 | Health and Wellness Resource   | Gale Cengage | GOLD     | Record Views                     | 16          | 0          | 16     | 0           | 0      | 0             | 0    | 0             | 0    | 0 0               |
| 37 | Kids InfoBits                  | Gale Cengage | GOLD     | Regular Searches                 | 25          | 4          | 0      | 0           | 5      | 0             | 13   | 0             | 0    | 3 0               |
| 38 | Kids InfoBits                  | Gale Cengage | GOLD     | Searches-federated and automated | 0           | 0          | 0      | 0           | 0      | 0             | 0    | 0             | 0    | 0 0               |
|    | Kids InfoBits                  | Gale Cengage | GOLD     | Result Clicks                    | 8           | 1          | 0      | 0           | 1      | 0             | 6    | 0             | 0    | 0 0               |
| 40 | Kids InfoBits                  | Gale Cengage | GOLD     | Record Views                     | 9           | 1          | 0      | 0           | 1      | 0             | 7    | 0             | 0    | 0 0               |

#### SCHEDULE RECURRING REPORTS

- Click to expand report folder options. Hover over the report you want to schedule. Click the More icon and choose Create Report View.
- 2. In the **Save As** menu, set the **My Content** folder as the Destination, add a meaningful title, and then click **Save**.
- 3. Click to expand the **My Content** folder. Hover over the report view you just saved. Click the More icon and choose **Properties**.
- 4. Click the Schedule tab, and select New.
- 5. Set the desired schedule and click to change options as desired. To have the report automatically emailed to you, click Delivery, select Send Report by Email, fill in the fields, and click Done. Click **Create** to schedule the report.

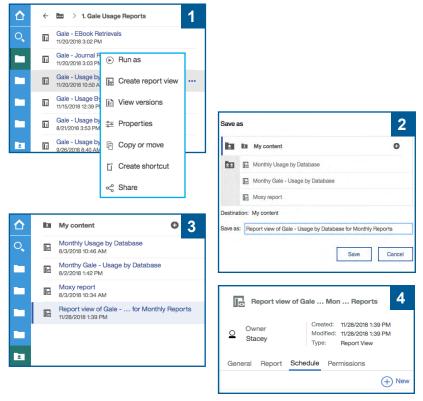

To modify, disable, or remove a scheduled report at any time, click your **Profile** icon in the upper right corner and select **My Schedules and Subscriptions**. Locate the schedule, click the **More** icon and select the desired option.

#### **ADDITIONAL SUPPORT**

Contact **gale.customersuccess@cengage.com** for help with all the tools available to manage, use, and promote your Gale resources. You can also contact **gale.usage.statistics@cengage.com** to set up automatic usage emails for your resources.

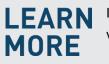

If you require further assistance, visit support.gale.com/training.

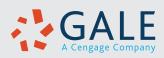